#### Enterprise System Controller

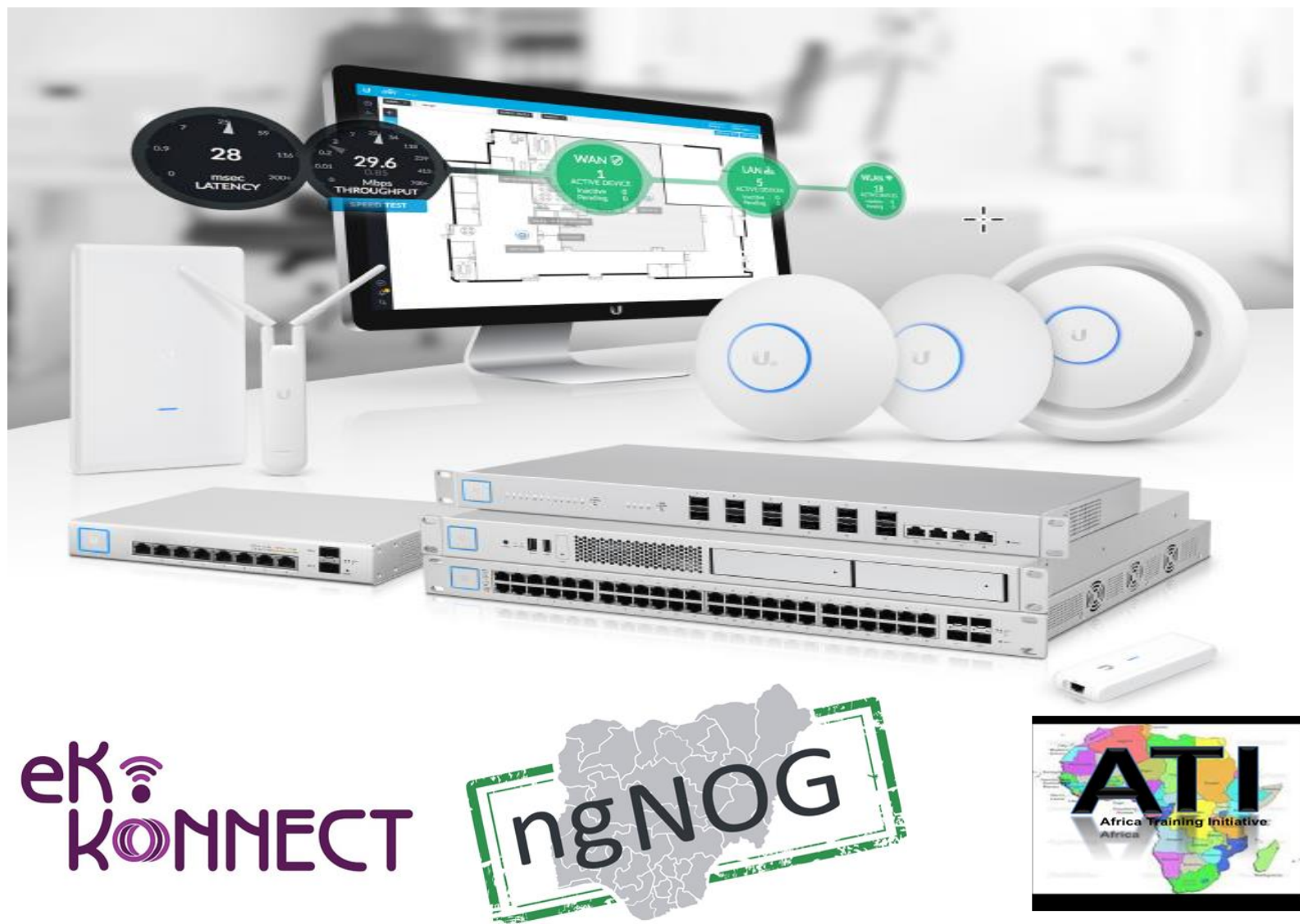

# **Network Topology Requirements**

- A DHCP-enabled network (so any device can obtain an IP address)
- One of the following: UniFi Cloud Key
- A management station running the UniFi Controller software, located either on-site and connected to the same Layer-2 network, or off-site\* in a cloud or NOC
- For the public address system capability of the UAP-AC-EDU: A compatible Android™ or iOS device located on the same Layer-2 network as the UniFi Controller and UniFi APs

# **Network Topology Requirements**

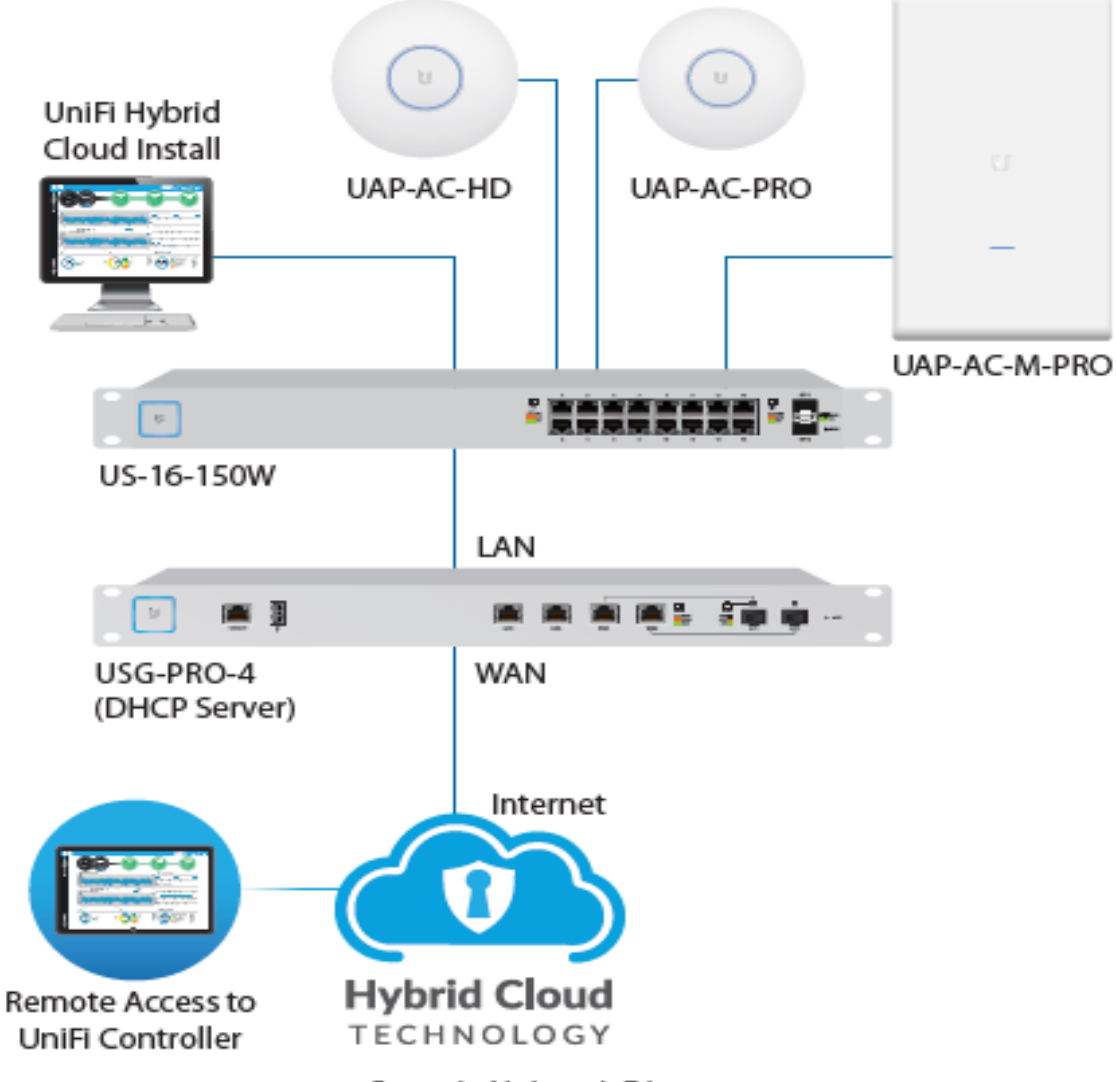

Sample Network Diagram

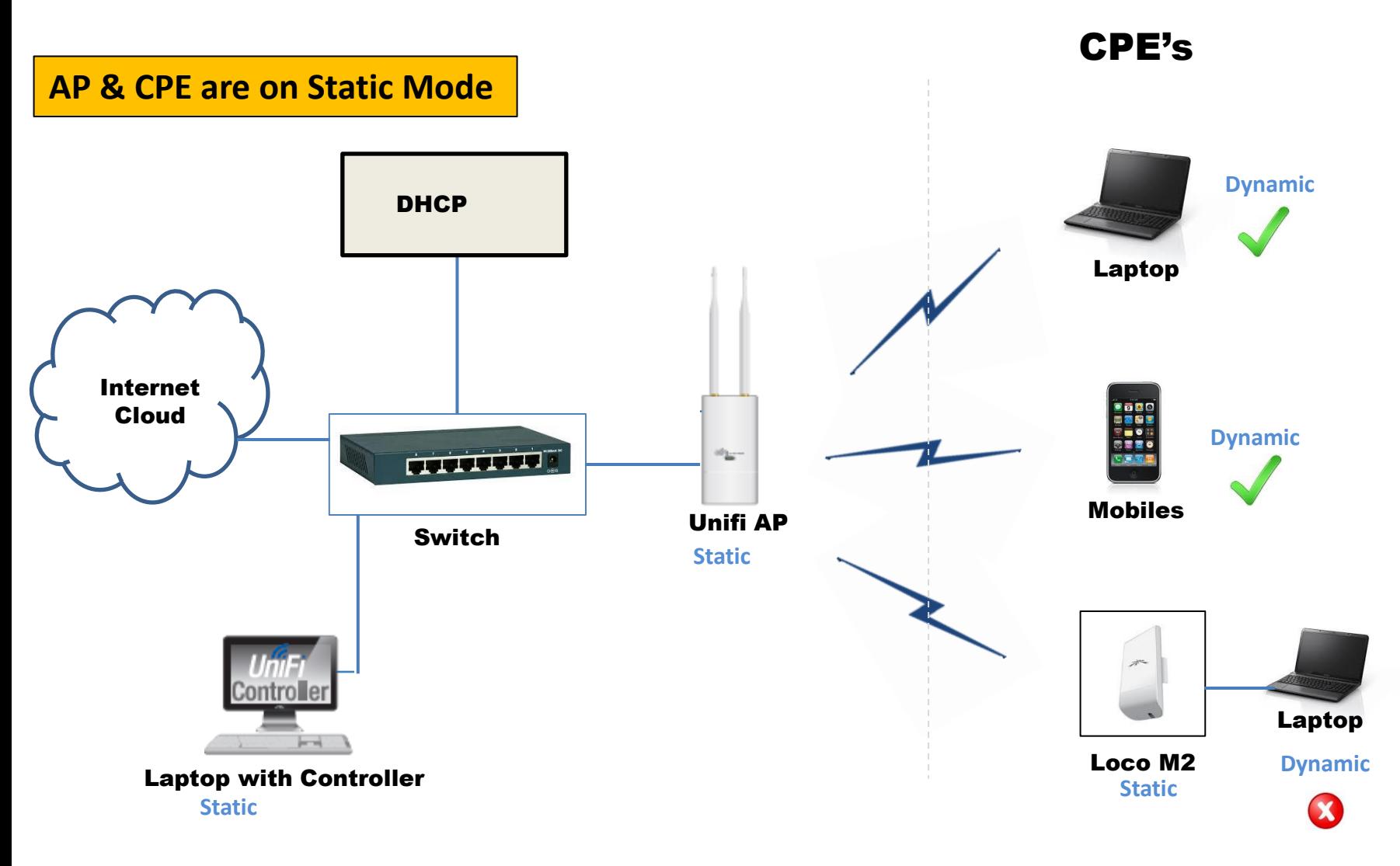

**\*\* LAN/WLAN Mode**

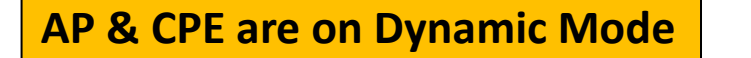

CPE's

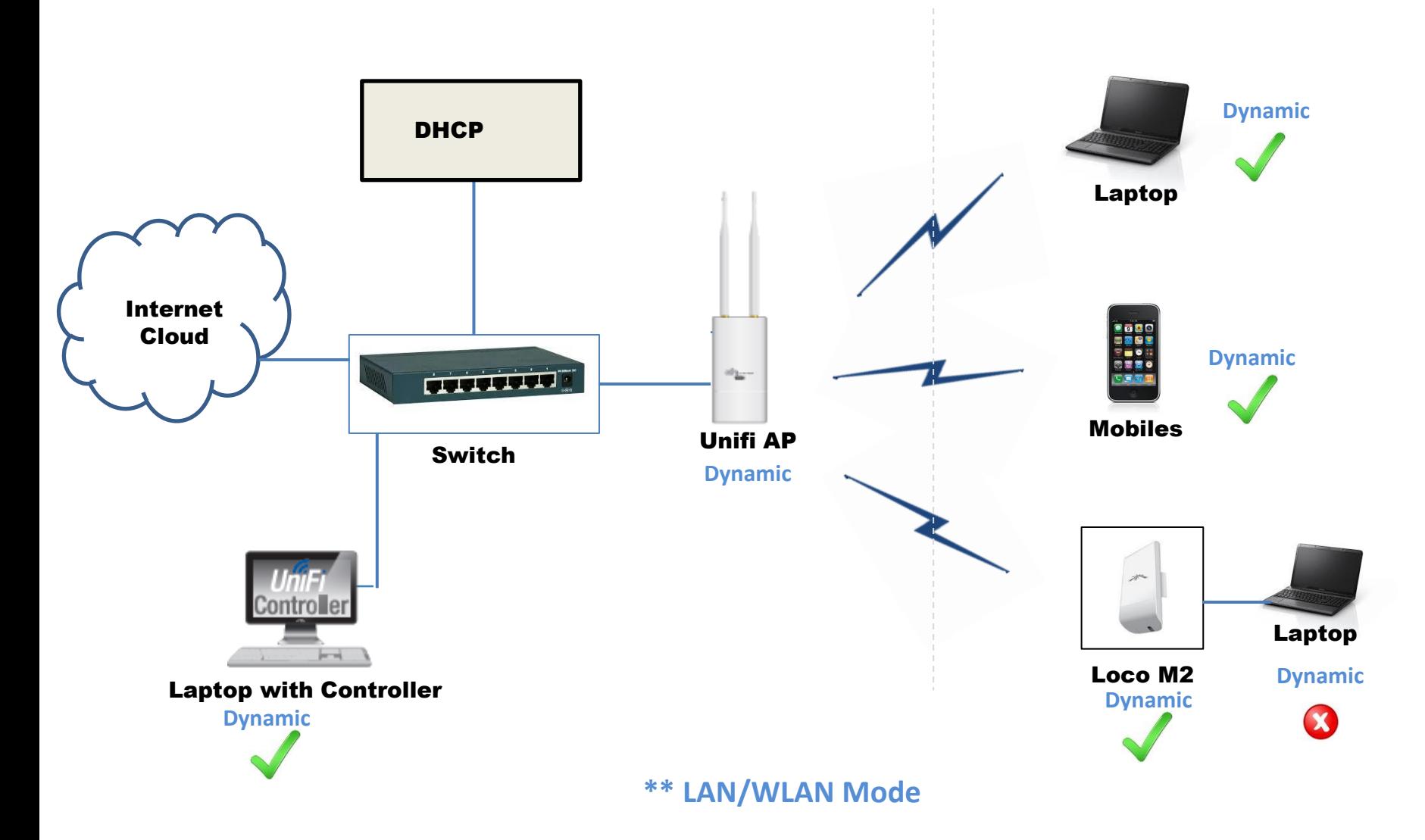

# **System Requirements**

- # Linux, Mac OS X 10.11 (or above), or Microsoft Windows 7/8/10
- # Java Runtime Environment 1.8 or above recommended
- # Web Browser: Google Chrome (Other browsers may have limited functionality.)

# **Software Installation**

- Download the latest version of the UniFi Controller software at **downloads.ubnt.com/unifi**
- Follow the instructions for your specific computer or device type.
- **Linux Users**
- Please refer to the UniFi blog on our community site at: **http://ubnt.link/UniFi-Blog**
- **Mac Users**

Launch **UniFi.pkg**.

### **PC Users**

- 1. Launch UniFi-installer.exe.
- 2. Click Install.

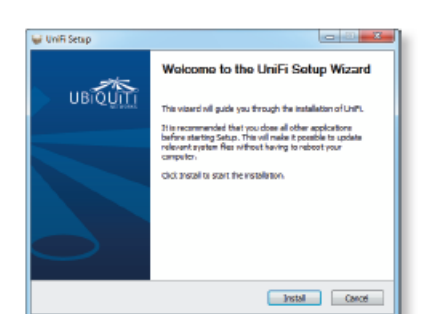

3. If your computer doesn't have Java 1.6 or above installed, you will be prompted to install it. Click Install to continue.

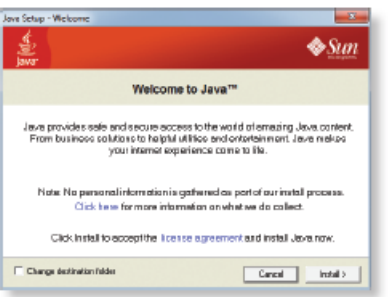

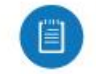

Note: The UniFi Controller software can also be launched from Start > All Programs.

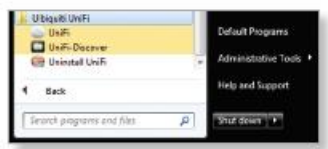

4. Click Next.

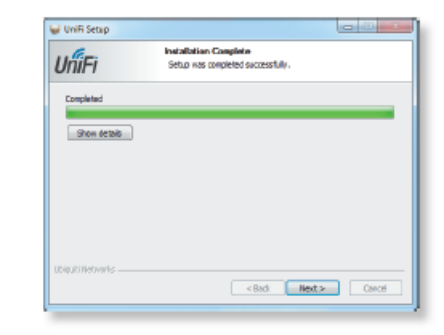

5. Ensure that the Start UniFi Controller after installation option is checked and click Finish.

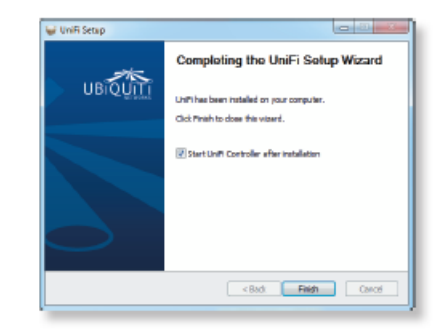

#### Launching the controller

5. Create the superadmin for your UniFi Controller.

4. The UniFi Setup Wizard will create a secure primary wireless network for your devices.

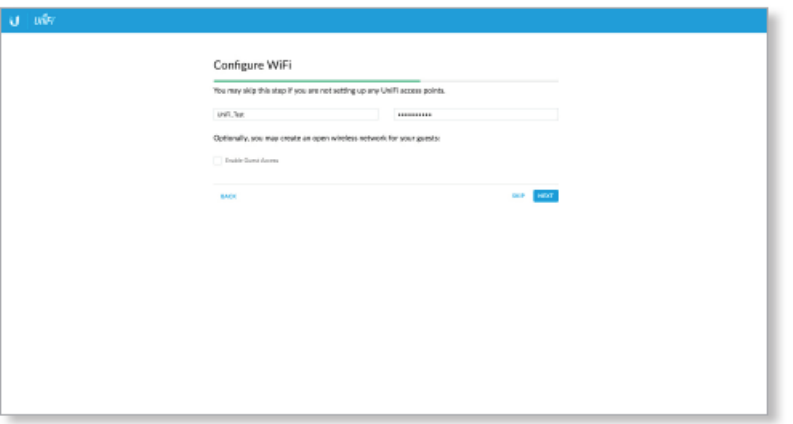

Perform the following steps:

- a. Enter the wireless network name (SSID) in the Secure SSID field.
- b. Enter a passphrase to be used for your primary network in the Security Key field.
- c. To enable quest access, select Enable Guest Access, and enter a quest network name in the Guest SSID field.
- d. Click Next.

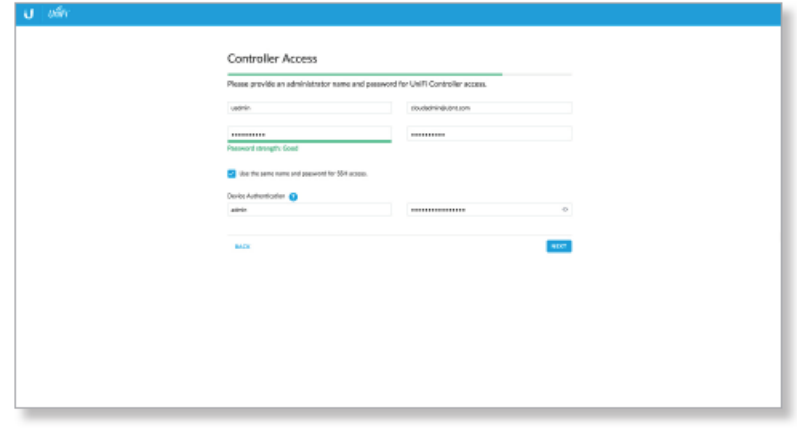

Perform the following steps:

- a. Enter an admin name in the Admin Name field.
- b. Enter an email address in the Admin Email field.
- c. Enter a password in the Password field to use when accessing the management interface as a superadmin.
- d. Confirm your password in the Confirm Password field.
- e. To use the same login for SSH access, select Use the same name and password for SSH access.
- f. To set up a separate login for SSH access, enter an admin name and password for the Device Authentication fields.
- g. Click Next.

# Launching the controller

6. Review your settings. Click Finish to save your settings or click Back to make changes. Once the wizard is finished, the browser will be redirected to the Cloud Login Credentials screen.

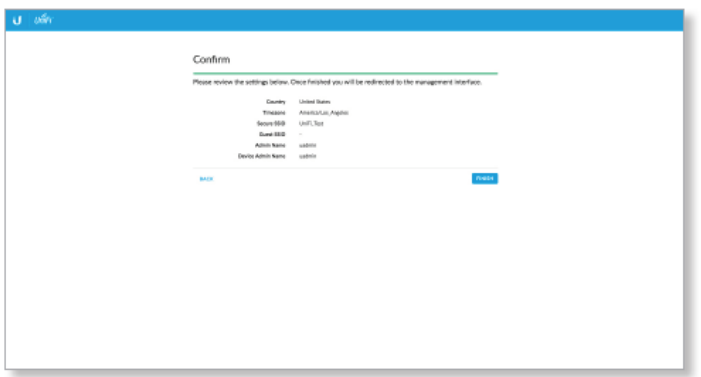

7. Enter your Ubiquiti account email/username and password to enable cloud access. Alternatively, you can click Register now to create a Ubiquiti account. Click **Enable Cloud Access.** 

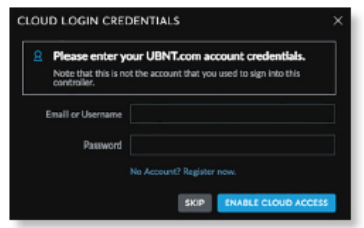

8. A login screen will appear for the UniFi Controller management interface. Enter the admin name and password that you created and click Sign In.

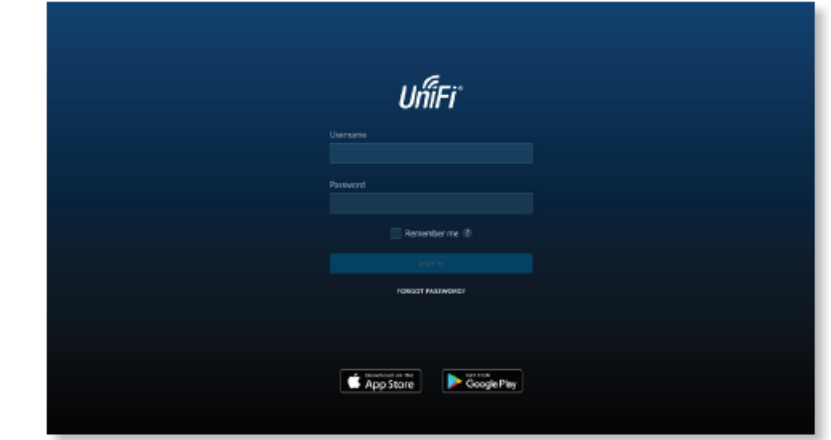

Proceed to "Using the UniFi Controller Software" on page 17 for information on using the UniFi Controller software.

Note: Only the superadmin and admins who have permission to adopt devices can view devices that are Pending Approval and then adopt them on the UniFi Controller. Ensure that you save the superadmin login information for future use.

# **Common Interface Options**

The common interface options are accessible from all tabs in the UniFi interface.

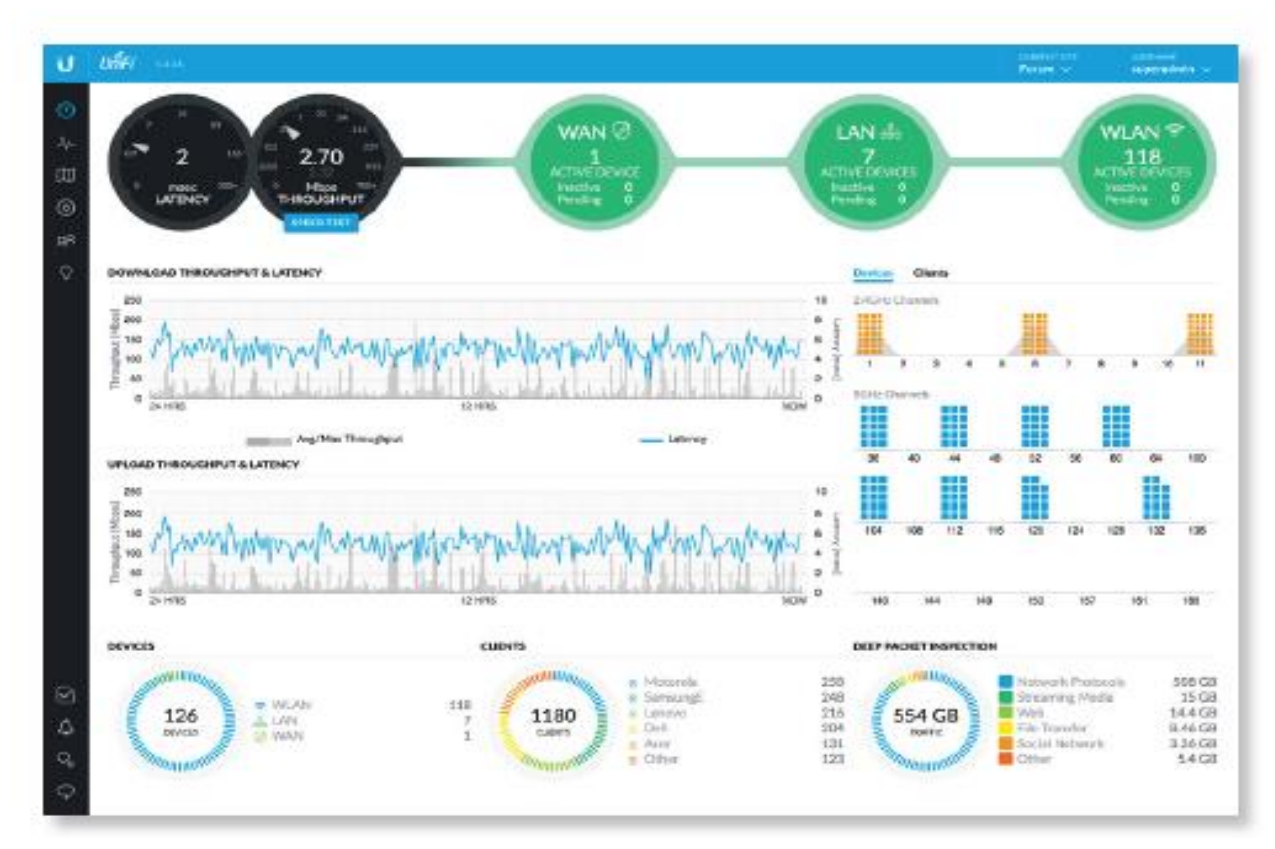

### Settings

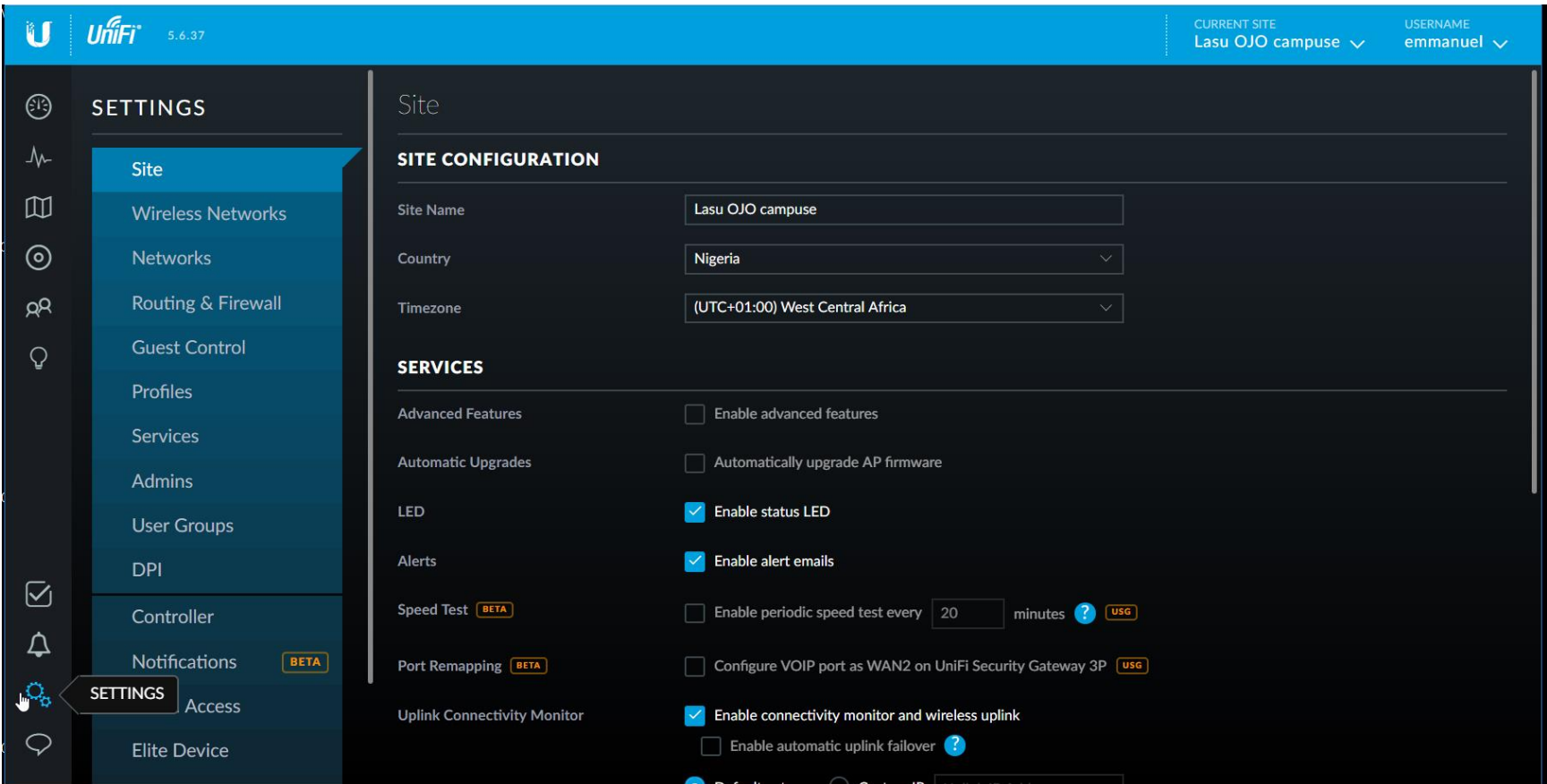

## Hands on Labs

- We should install the controller
- Configure the basic settings
- Lunch an login
- Modify settings
- Create new site, additional ssid's, vlan's
- Device Adoption
- Additional modification of wireless settings

### Acknowledgement

**This Document is base on a document from [https://dl.ubnt.com/guides/UniFi/UniFi\\_Controller\\_V5\\_UG.pdf](https://dl.ubnt.com/guides/UniFi/UniFi_Controller_V5_UG.pdf) and <https://community.ubnt.com/ubnt/attachments/ubnt/UniFi/>**

# Thanks

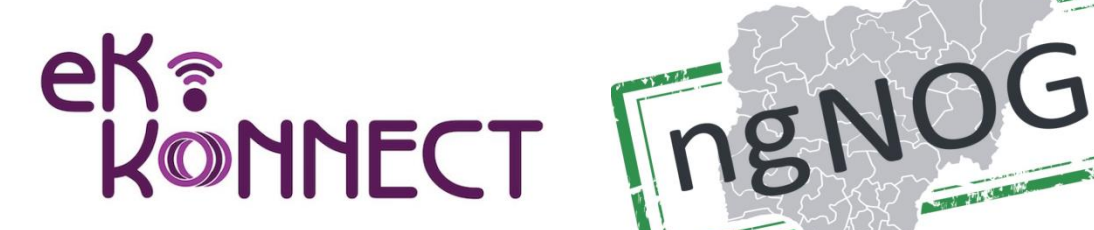

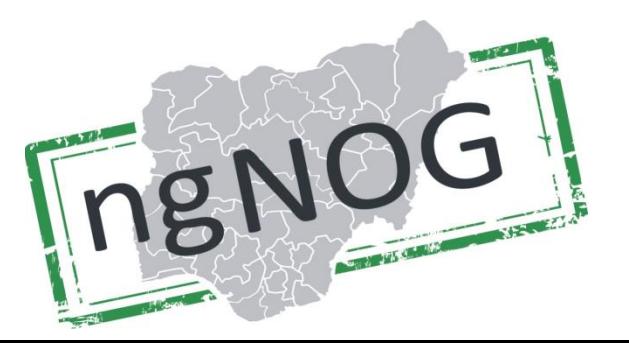

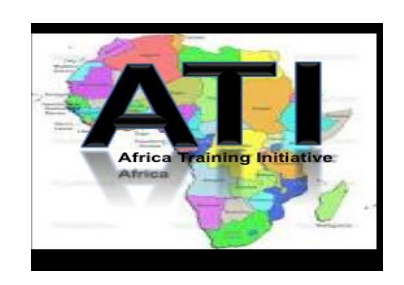